# **Creating Assignments in Study Island**

## **Creating Assignments—There are now 3 Options**

You may create assignments for your students at the **Class Page and Assignments** link.

#### **OPTION 1:**

Creating an assignment as we did in the past (everything is the same except for some new options):

- Open *Class Manager* from the links at the top left screen and click on your class
- Go to the *Class Page and Assignments* Tab
- Click on **Add Assignment**
- You will be given 3 choices
- Select **Create Practice and Instruction Assignment to create assignments as you did in the past**
- Enter a *title* for the assignment based on the test that you want to use
- *Optional: Click on Override Class Preferences to set preferences for this specific assignment if you want any special preferences (see diagram 1 w/some new options)*

Override Class Preferences v

 $|On$ 

Games<sup>O</sup>

 $\overline{\phantom{a}}$  Additional Assignment Preferences-Enable Standard Calculator ( $\boxed{m}$ ): No  $\boxed{v}$ Enable Scientific Calculator (Bo): No V

(Sets the games preferences, etc. for this assignment.)

- Select a class or click on your class to assign the work to individual students
- Select a *Topic* by clicking on a *Grade* and *Subject*
- **Click on Get Topic List and select** topic(s) for this assignment
- Scroll down and *activate* and *save* the assignment--**Save Assignment**
- Your *Assignment* is now ready for your designated class or students to view *Diagram 1*
- You will be brought back to the **Class Page and Assignments Page**

#### **OPTION 2: Creating a Writing Assignment that you can Grade with feedback**

When creating a writing assignment, you will select a writing prompt or create your own to assign to a student (or class). Students will submit their written assignments and you can grade them directly in Study Island. You can also assign graphic organizers and/or rubrics.

- **EXECUTE:** Click on **Add Assignment** as you did in the past
- Click on **Create Writing Assignment**
- Then select a writing prompt or make up your own
- You have the option of selecting a Graphic Organizer and Writing Rubric—to preview these items, select an organizer or rubric and then click on the magnifying glass to see a preview

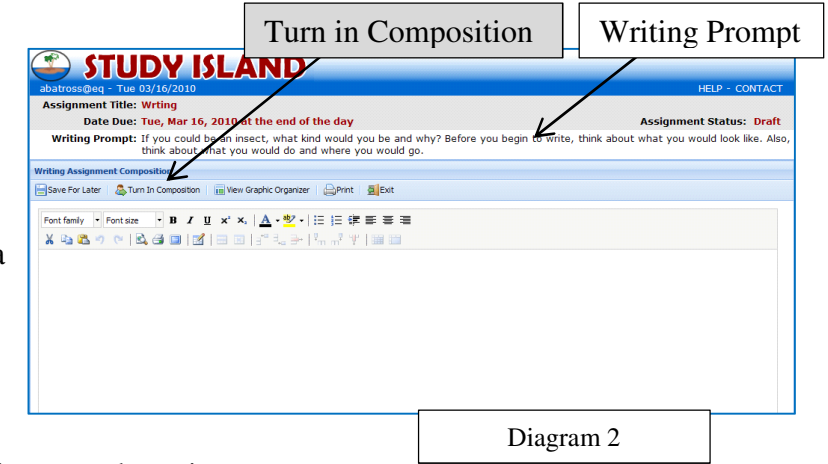

**Assignment Preferences** 

Practice Session Options Timer Visible: No V Scratchpad (2): Yes V Highlighters (2 2 2 2 3 ); Yes V

 $\checkmark$ 

New options

Remedial Topics<sup>1</sup>

On  $\vee$ 

Assign a scoring method and minimum and maximum score

When your students log in and click on this assignment, they will see a page ready for them to complete their written assignment (see diagram 2).

After they Turn in Composition, you can grade the work and provide feedback right from **Class Manager**.

### **If the work in not up to standards, you can return it to the student for re-submission.**

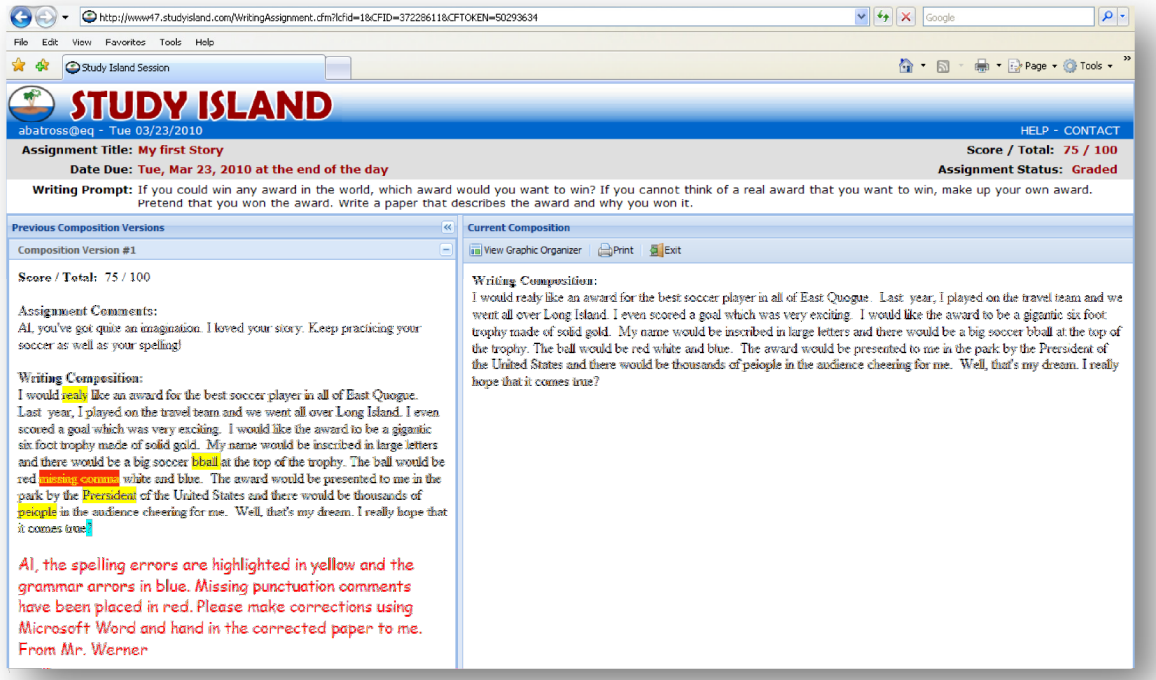

*Diagram 2b shows what a student would see after work has been submitted and graded.* 

#### **NEW OPTION 3: Create Custom Assessment**

This option allow you to build your own custom test using items of your choice from a variety of tests. You can use a few questions from 1 category and a few from others categories as needed. Follow these steps to *Create a Custom Assessment*:

- Click on **Add Assignment** as you did in the past
- Click on **Create Custom Assessment**
- Fill in the *Title* and select your class
- For questions, select a grade and subject and click on **Get Topic List**
- Click on the *Select Question* icon
- Find a question that you like and select a number of instances (see diagram 3)

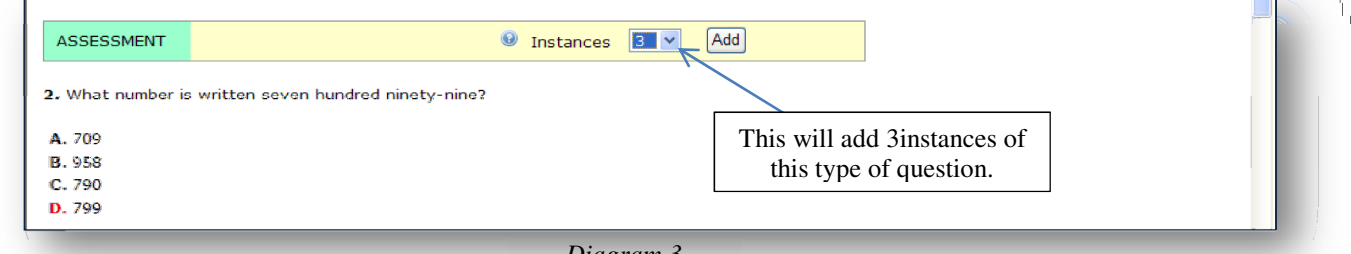

*Diagram 3* 

Click on Add and that specific number of that type of question will be added

- Continue and click on *Save Selections* when finished
- You will be returned to the *Select Question Screen* showing the number of questions that you selected and the specific topic breakdown highlighted in yellow (see diagram 4).

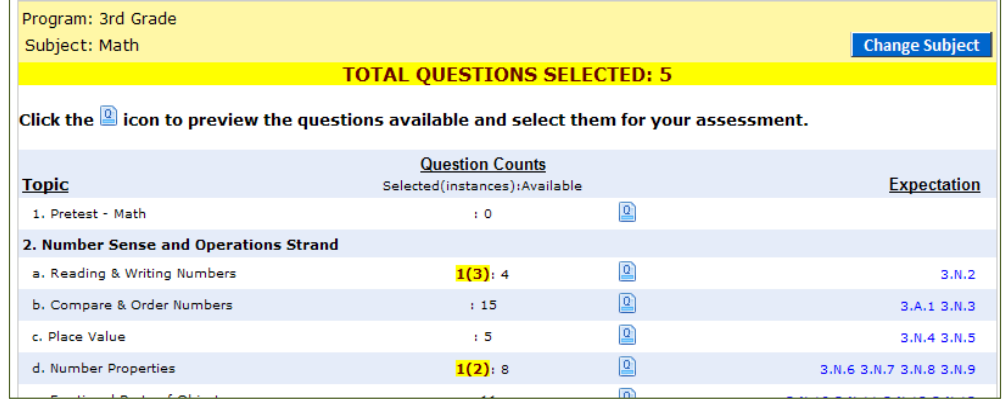

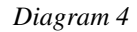

Diagram 5 shows an example of what the student will see when he/she logs on. When the test is finished, the student clicks on *Turn in Test*.

As a teacher, you can go to Class Manager and find that assignment. If you click on the **Results** icon, you will see the actual results of your students for that assignment.

 $\overline{\mathbf{R}}_{\mathbf{c}}$ 

*Results Icon* 

03/16/2010 End of Day

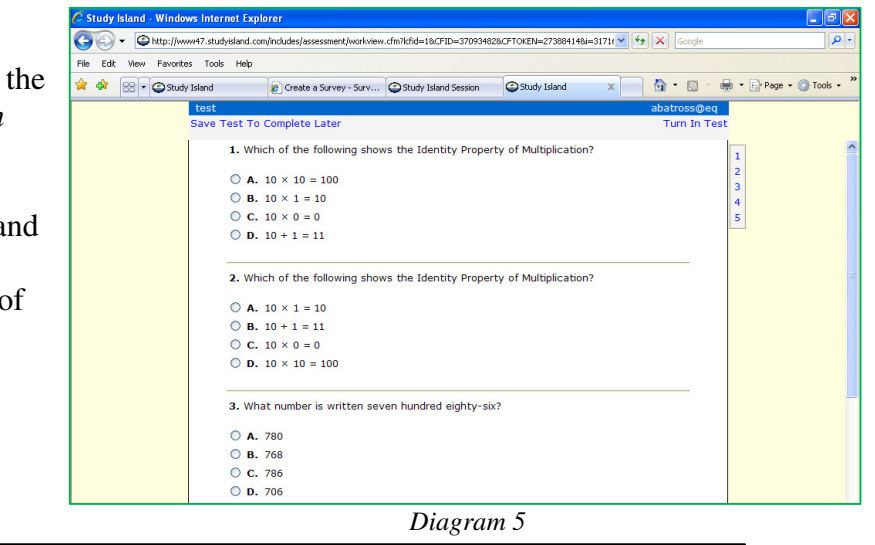

**Other Options for Assignments:** The options below determine what your students will see when they

**III** 

test

log on to *Study Island.*

**Class Page Activated**: Clicking on **Yes** will activate the class page (otherwise the assignment won't be available).

**Default for Students**: Clicking on **Yes** to have this assignment automatically appear. Otherwise, a link to that assignment will be created on the opening page. **Block Other Material**: Clicking on **Yes** will prevent the students from doing any work other than the assignment. It will focus the

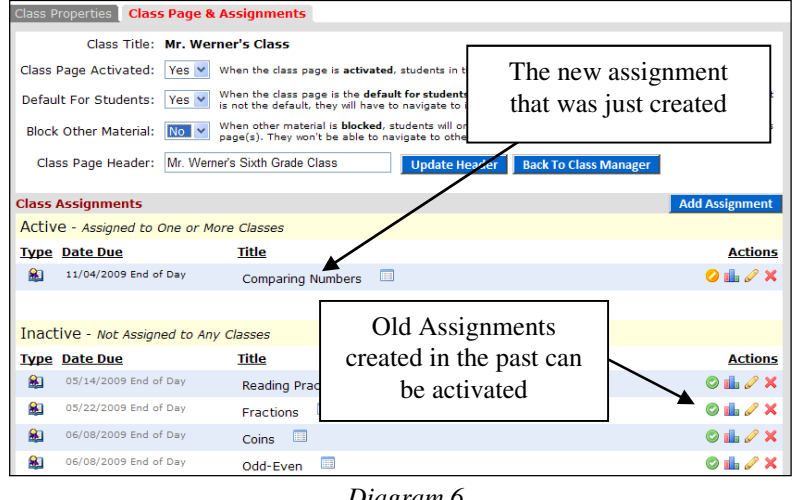

students on the work contained in the assignment.

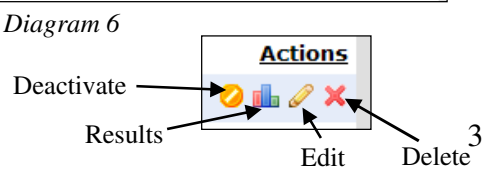

 $\overline{\text{O}}$  in  $\oplus$   $\times$ 

Clicking on **Deactivate** (orange button) will deactivate that assignment.

You may re-activate this assignment or any other assignment that you have created at any time by clicking on the green Activate button (see diagram 6).

**Edit** allows you to make changes to the assignment and clicking on **Delete (x)** will permanently remove the assignment.

**Results** allow you to track results for your class for a specific assignment--Very Important!